# РУКОВОДСТВО ПОЛЬЗОВАТЕЛЯ

ИНСТРУКЦИЯ ПО ИСПОЛЬЗОВАНИЮ ПОРТАЛА ДЛЯ УЧАСТНИКА

2022

# **ОГЛАВЛЕНИЕ**

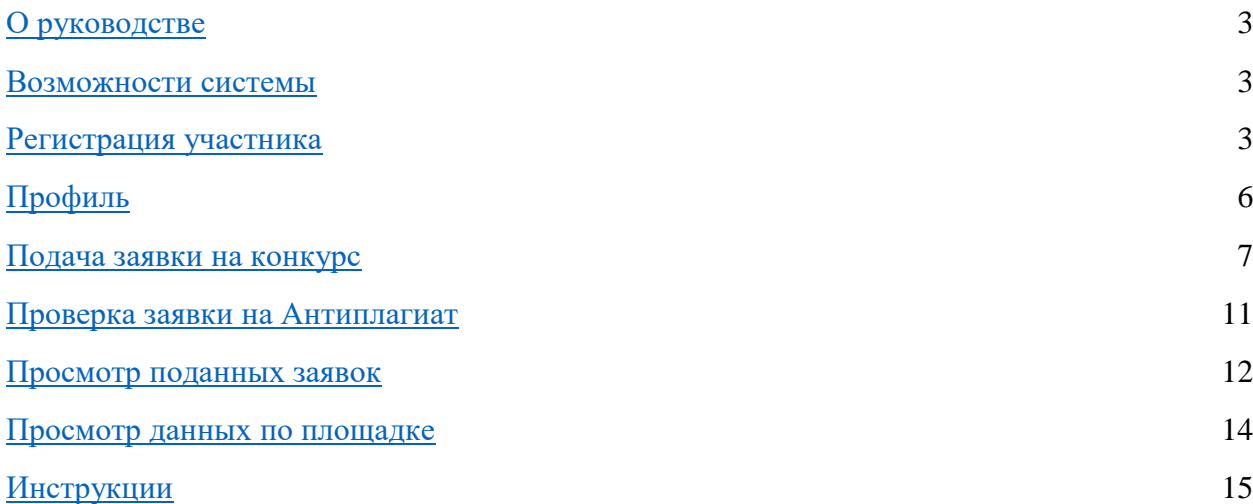

#### **О РУКОВОДСТВЕ**

Руководство разработано для участников конкурсов, которые проводят представительства Фонда содействия развитию малых форм предприятий в научнотехнической сфере (далее – Фонд).

Настоящее руководство описывает назначение большинства функций системы и обновляется по мере расширения возможностей системы. Если Вы не нашли ответ на Ваш вопрос в руководстве или в подсказках системы, если у Вас есть замечания или предложения, Вы всегда можете обратиться в службу технической поддержки [umnik@dprogram.ru.](mailto:umnik@dprogram.ru)

### **ВОЗМОЖНОСТИ СИСТЕМЫ**

Участник при работе с системой имеет возможность:

- Подавать заявки на конкурсы;
- Дорабатывать заявку при возврате организатором;
- Следить за успехом своей заявки;
- Редактировать профиль.

## **РЕГИСТРАЦИЯ УЧАСТНИКА**

Для регистрации в системе участнику необходимо:

- 1. Зайти на сайт <http://umnik.fasie.ru/>
- 2. Нажать на кнопку «Вход»

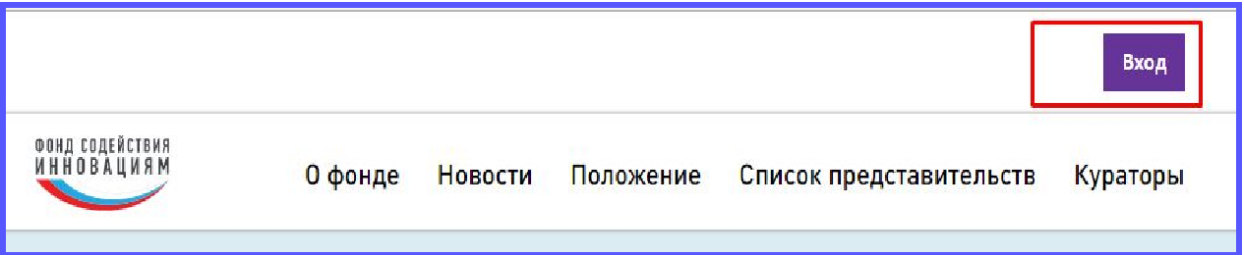

3. Произойдет автоматическое перенаправление на регистрацию/авторизацию в системе

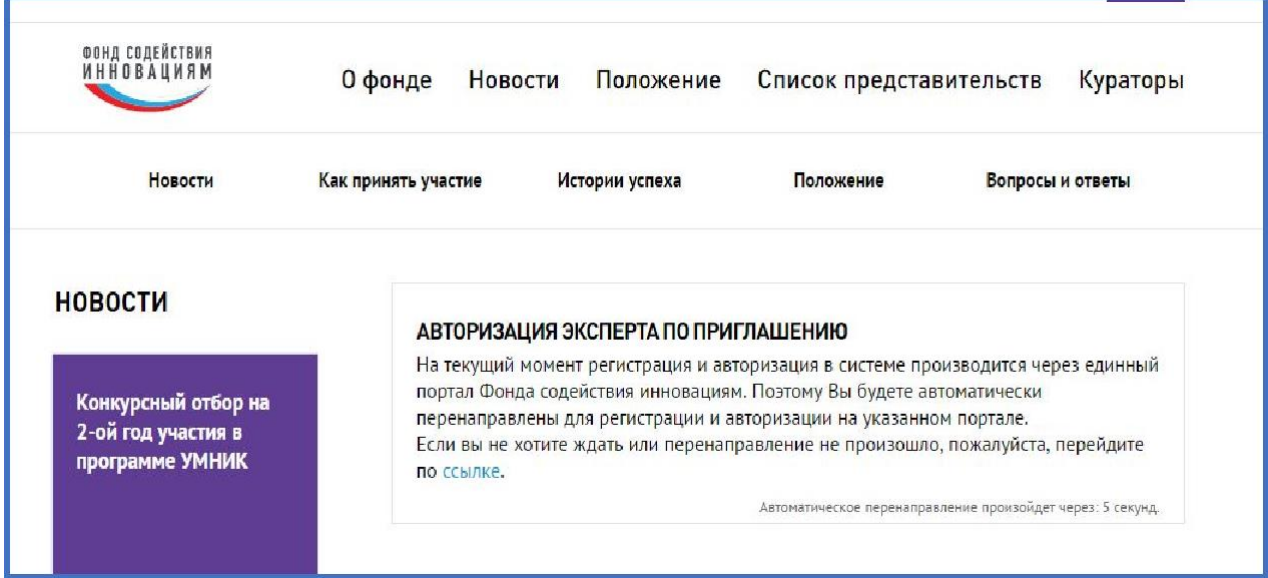

4. Если участник еще не зарегистрирован в системе, необходимо пройти по ссылке «Регистрация»

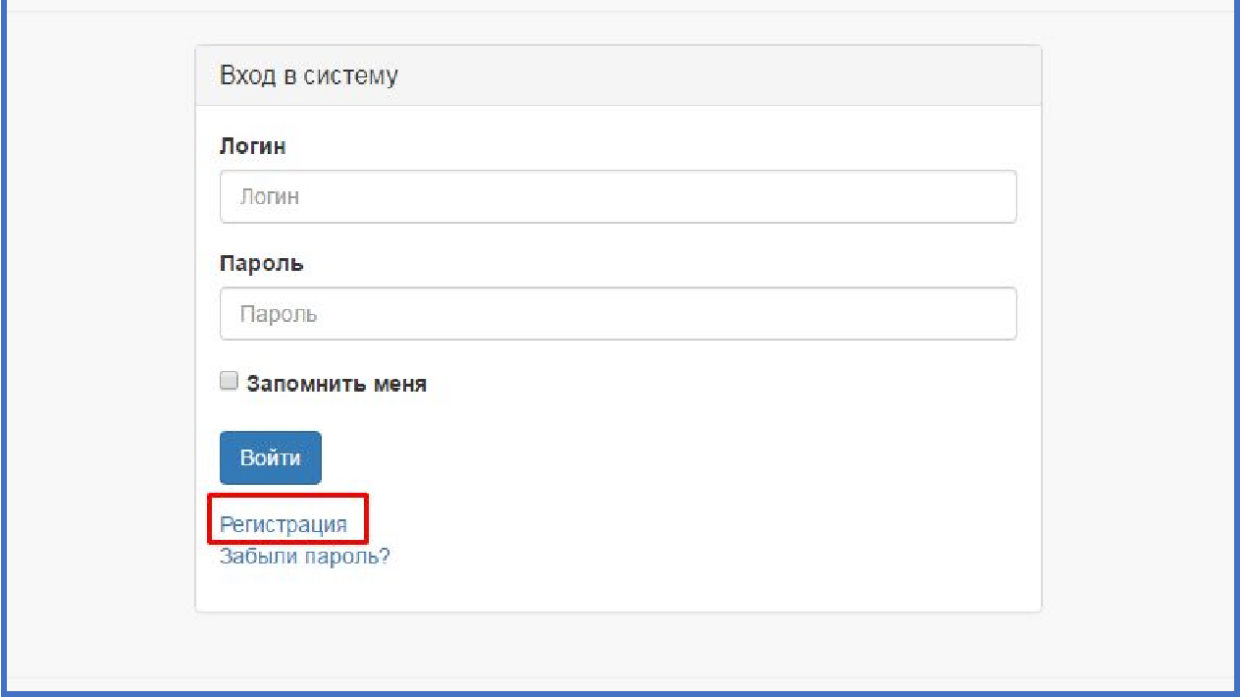

5. Заполнить все поля и нажать кнопку «Зарегистрироваться»

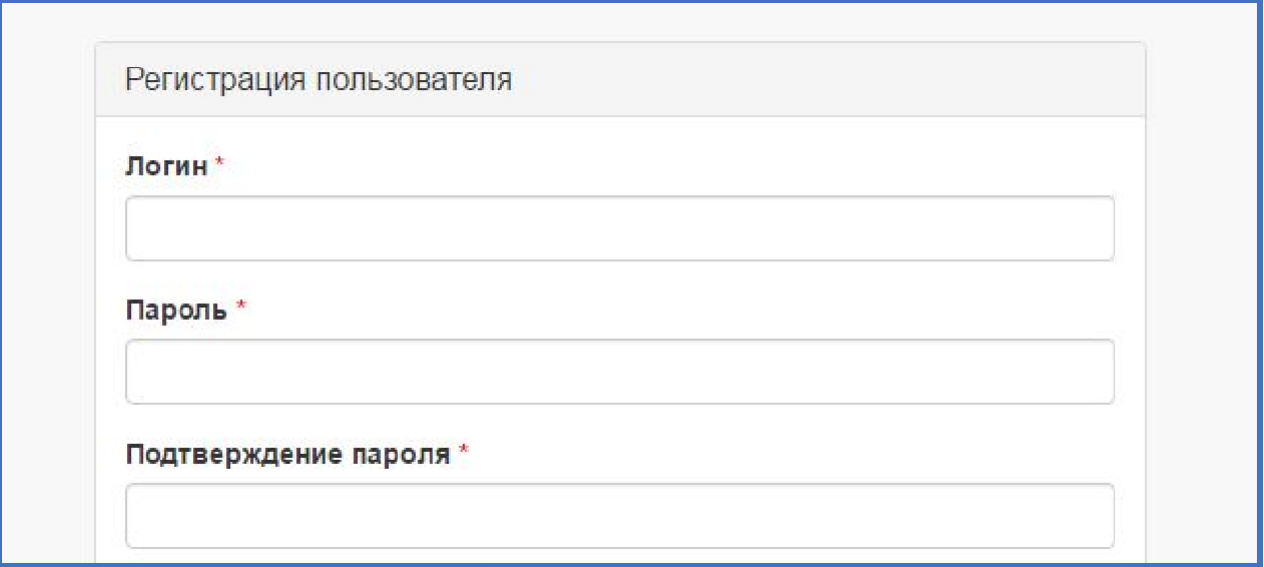

6. Пройти авторизацию в системе, используя логин и пароль указанные при регистрации. После этого доступ к личному кабинету будет открыт.

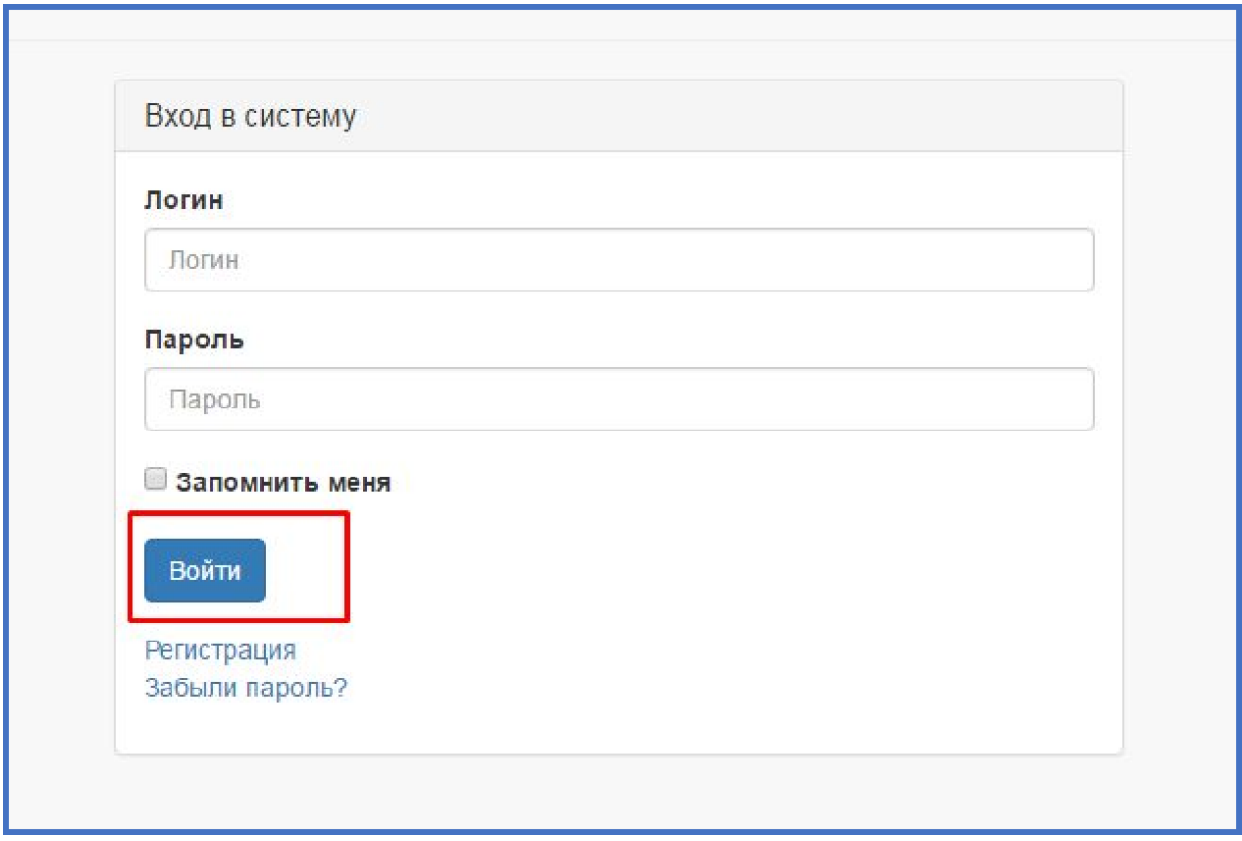

После первоначального входа в кабинет, участнику рекомендуется настроить личные данные. Перейдите в окно редактирования профиля. Для этого необходимо нажать на Ваше имя в верхнем меню страницы.

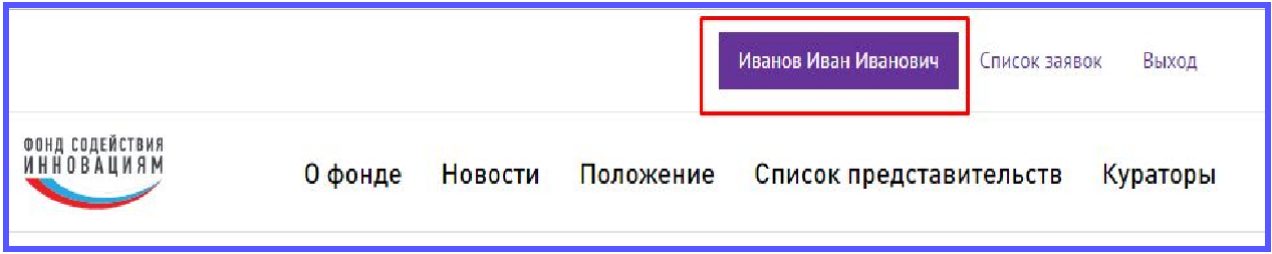

Рекомендуем указать актуальную информацию в полях профиля. Указанные ФИО будут при оценке заявки, а также при объявлении победителей.

В этом меню также можно найти информацию по смене пароля от личного кабинета.

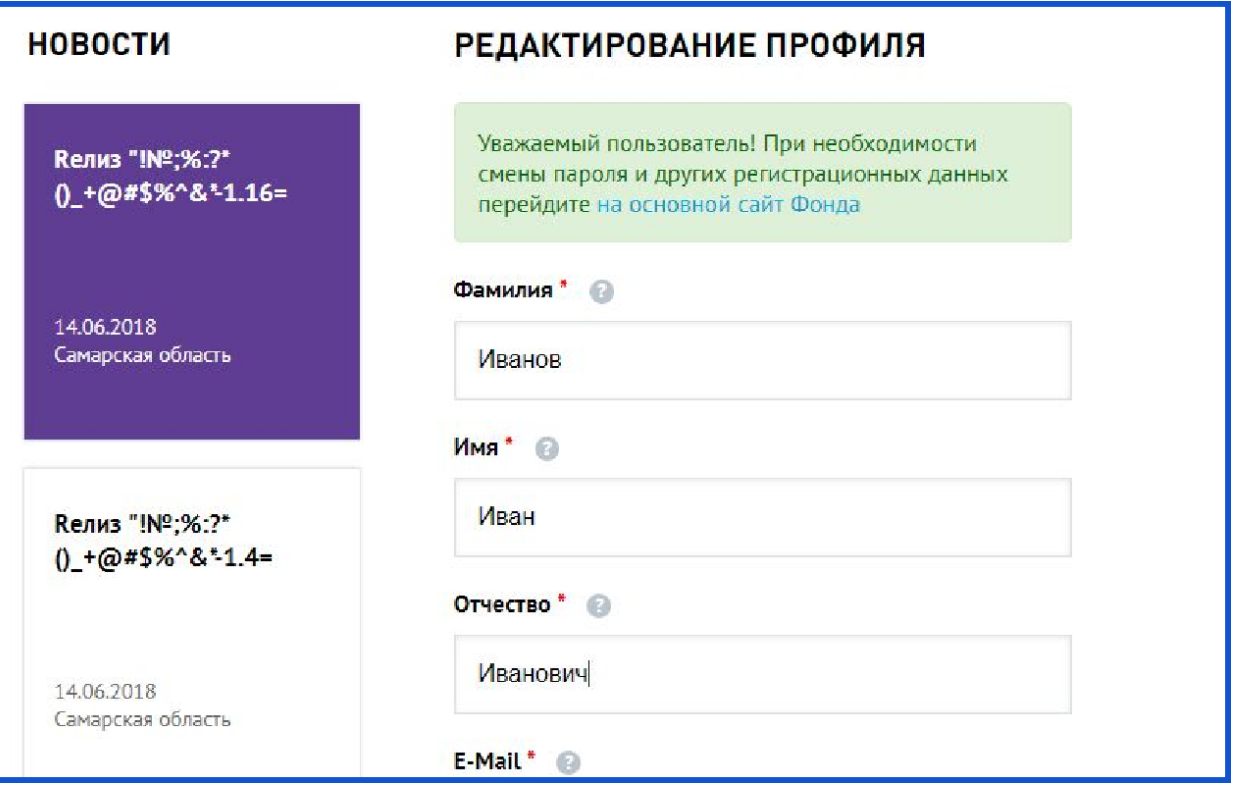

## **ПОДАЧА ЗАЯВКИ НА КОНКУРС**

Для подачи заявки на конкурс участнику необходимо:

- 1. Перейти на сайт <https://umnik.fasie.ru/spb/>
- 2. В разделе «Полуфиналы Конкурса» найти активные конкурсы.

Или на карте отборочных мероприятий выбрать округ, представительство, в конкурсе которого хотелось бы принять участие.

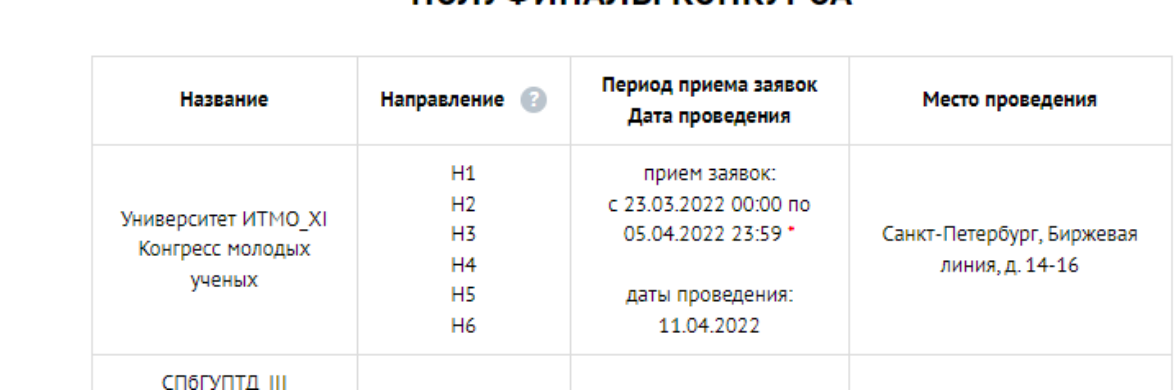

# ПОЛУФИНАЛЫ КОНКУРСА

3. Находим научную конференцию Студенческая весна 2022 от СПбГУТ.

Переходим по ссылке подать заявку:

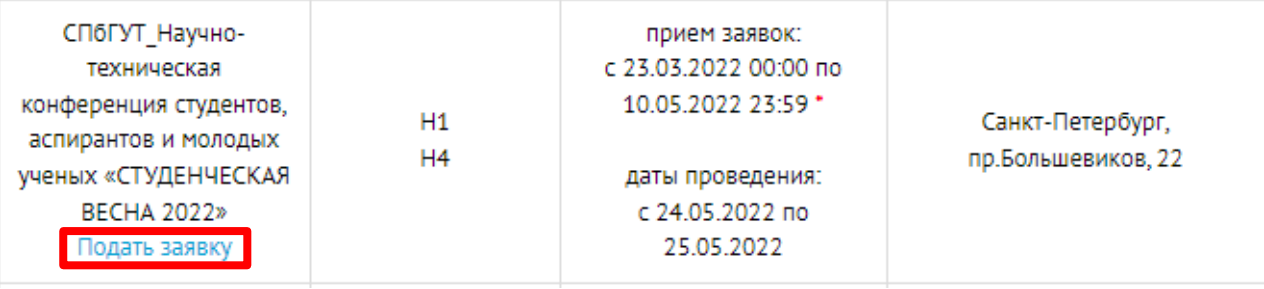

ΙΨ.

Если заявка на конкурс уже был подана, перейдя по ссылке «Подать заявку» можно увидеть данные отправленной заявки.

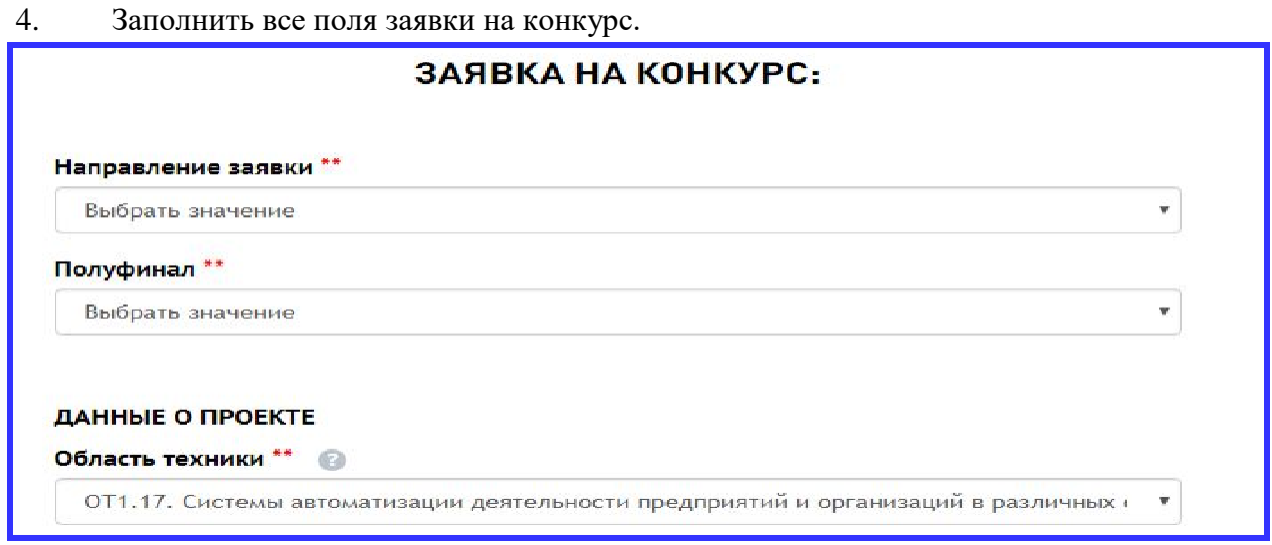

**Обратите внимание!** Поля обязательные к заполнению для сохранения черновика заявки отмечены знаком «\*\*».

Для заявителей на конкурс «УМНИК-КАПИТАНЫ» в списке учебных заведений необходимо выбрать «Являюсь школьником».

5. После того, как участник заполнил все данные заявки, нужно отправить заявку на экспертизу, сохранить ее как черновик или проверить на антиплагиат перед подачей заявки на конкурс.

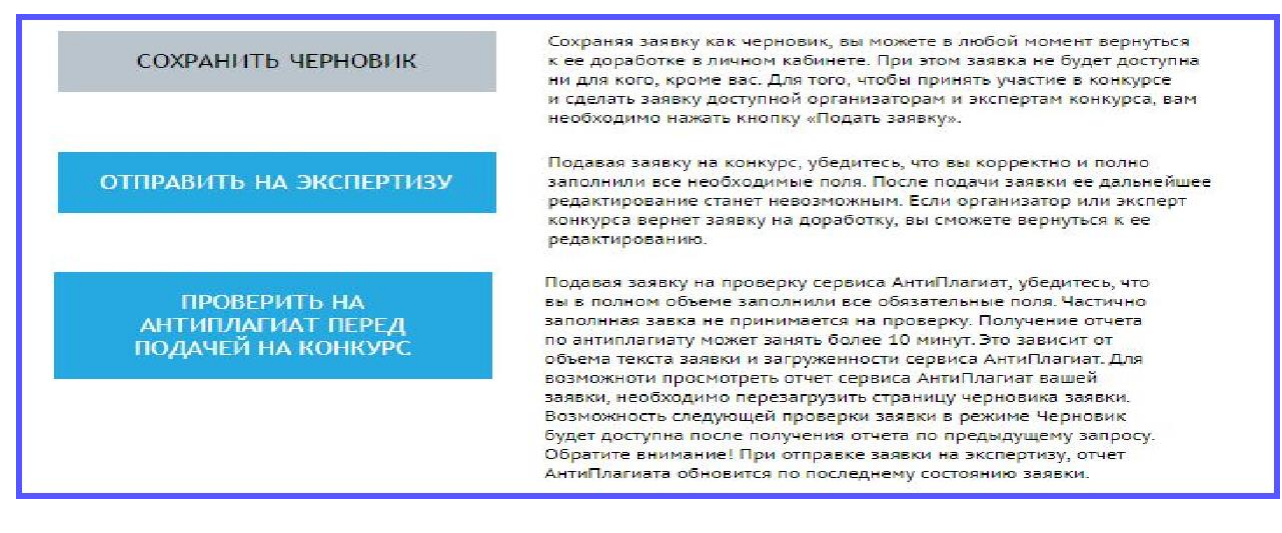

#### ПРОВЕРКА ЗАЯВКИ НА АНТИПЛАГИАТ

Для отправки заявки на проверку по Антиплагиат необходимо перейти в режим редактирования заявки, затем нажать на кнопку «Проверить на антиплагиат перед подачей заявки на конкурс».

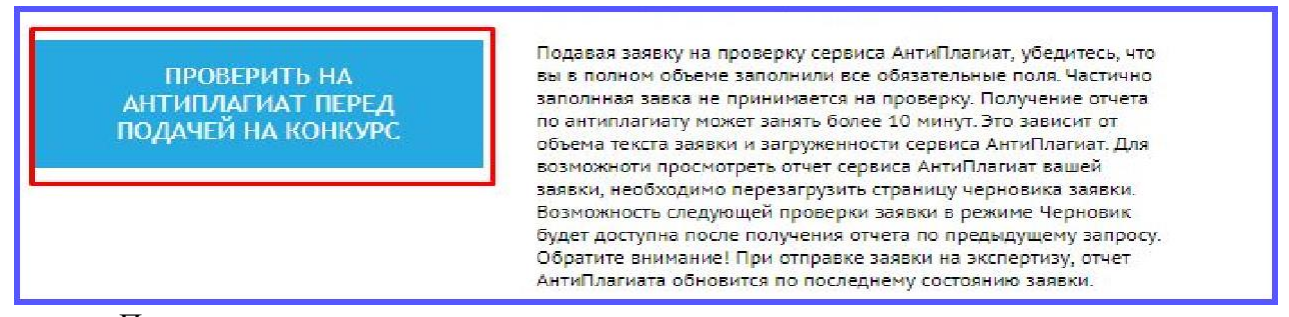

При отправке заявки на антиплагиат, она автоматически сохраняется, как черновик. Данные по плагиату можно посмотреть, нажав на кнопку «Редактировать», напротив нужной заявки, в разделе меню «Список заявок».

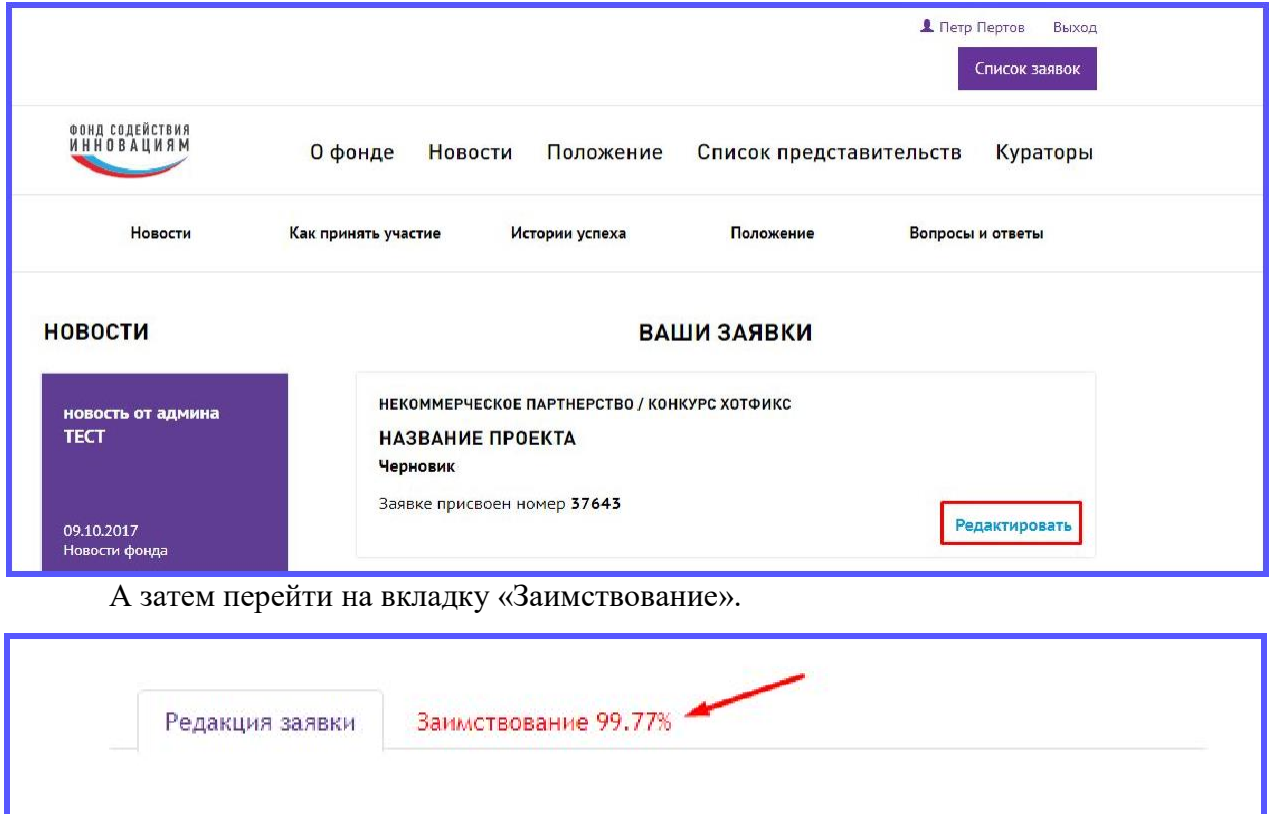

Примечание: заимствование из своих собственных заявок допускается.

#### **ПРОСМОТР ПОДАННЫХ ЗАЯВОК**

Для того, чтобы просмотреть список всех заявок, поданных на конкурс, участнику необходимо перейти в раздел «Список заявок».

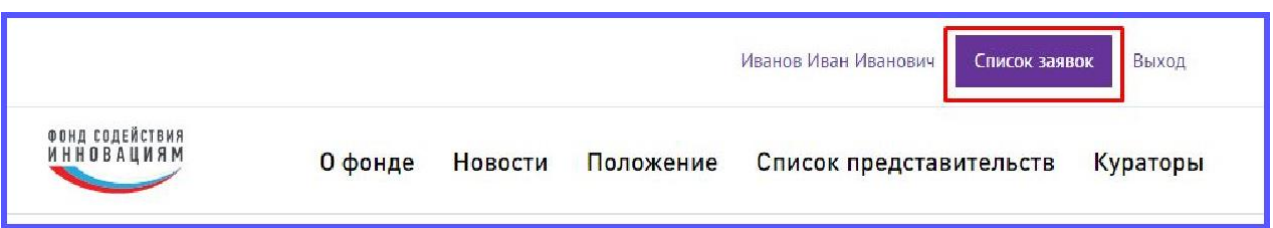

Оценка заявки проводится в 5 этапов: формальный отбор, полуфинальная экспертиза, обезличенная экспертиза и финальная экспертиза, утверждение победителей.

**Формальный отбор** подразумевает проверку организатором конкурса поданных заявок в системе по формальным признакам.

**Полуфинальная экспертиза** может проходить как заочно (без личного присутствия участника на мероприятии), так и очно (участнику необходимо приехать на мероприятие для представления своего проекта при помощи доклада).

**Обезличенная экспертиза** - заявку заочно (без личного присутствия участника) оценивает эксперт, при этом он не знает данных участника, т.е. анонимно.

**Финальная экспертиза** всегда проводится очно. Участник должен приехать на финал и представить свой проект при помощи доклада.

**Утверждение победителей** - кураторы программы утверждают списки рекомендованных заявок к финансированию после успешного прохождения финала.

После прохождения всех этапов будет определен победитель конкурса.

Отследить на каком этапе находится заявка помогут статусы:

- 1. Черновик заявка еще не подана на конкурс участником.
- 2. Подана на конкурс заявка была подана на конкурс, после окончания приема заявок будут назначены экспертизы.
- 3. Полуфинальная экспертиза по заявке проводится полуфинальная экспертиза.
- 4. Полуфинальная экспертиза завершена по заявке завершены полуфинальные экспертизы
- 5. Рекомендована к финалу организатор рекомендовал заявку к финалу.
- 6. Обезличенная экспертиза заявка находится на обезличенной экспертизе у независимого эксперта.
- 7. Не прошла обезличенную экспертизу заявка не прошла обезличенную экспертизу у независимого эксперта и не может участвовать далее
- 8. Допущена в финал заявка прошла обезличенную экспертизу и допущена до финального мероприятия.
- 9. Финальная экспертиза по заявке проводится финальная экспертиза.
- 10. Финальная экспертиза завершена по заявке завершены финальные экспертизы.
- 11. Опубликованный победитель участник победил в конкурсе.
- 12. Отклонена заявка была отклонена организатором.

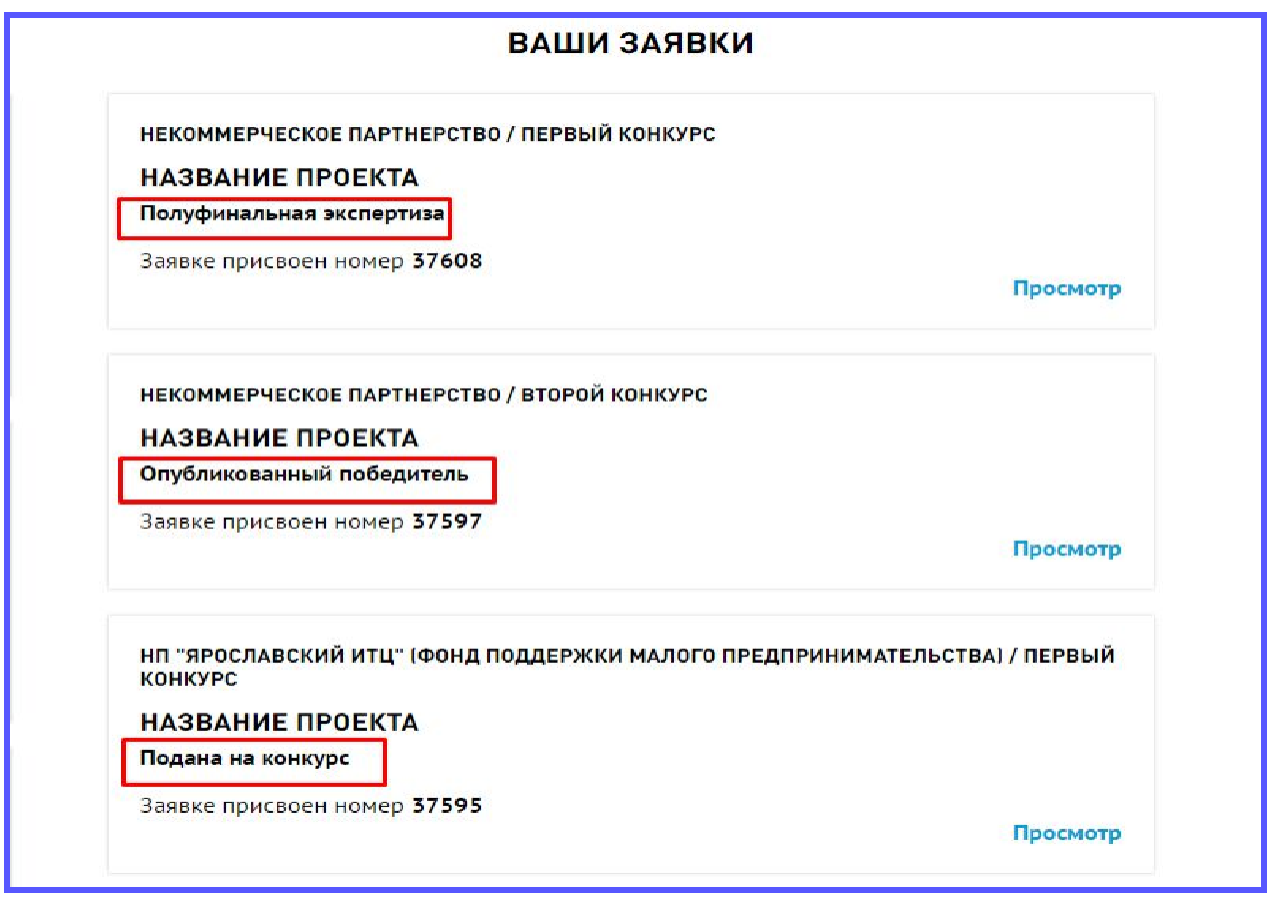

Заявки можно просмотреть, нажав на ссылку «Просмотр», где можно увидеть все данные по заявке, а также просмотреть причину, по которой организатор отклонил ее. После победы на конкурсе участнику придет письмо на контактный e-mail.

# **ПРОСМОТР ДАННЫХ ПО ПЛОЩАДКЕ**

Участник может просмотреть всю информацию о площадке:

- 1. Новости;
- 2. Активные конкурсы;
- 3. Архивные конкурсы;
- 4. Галереи (если есть);
- 5. И другие разделы, которые организатор добавил для просмотра

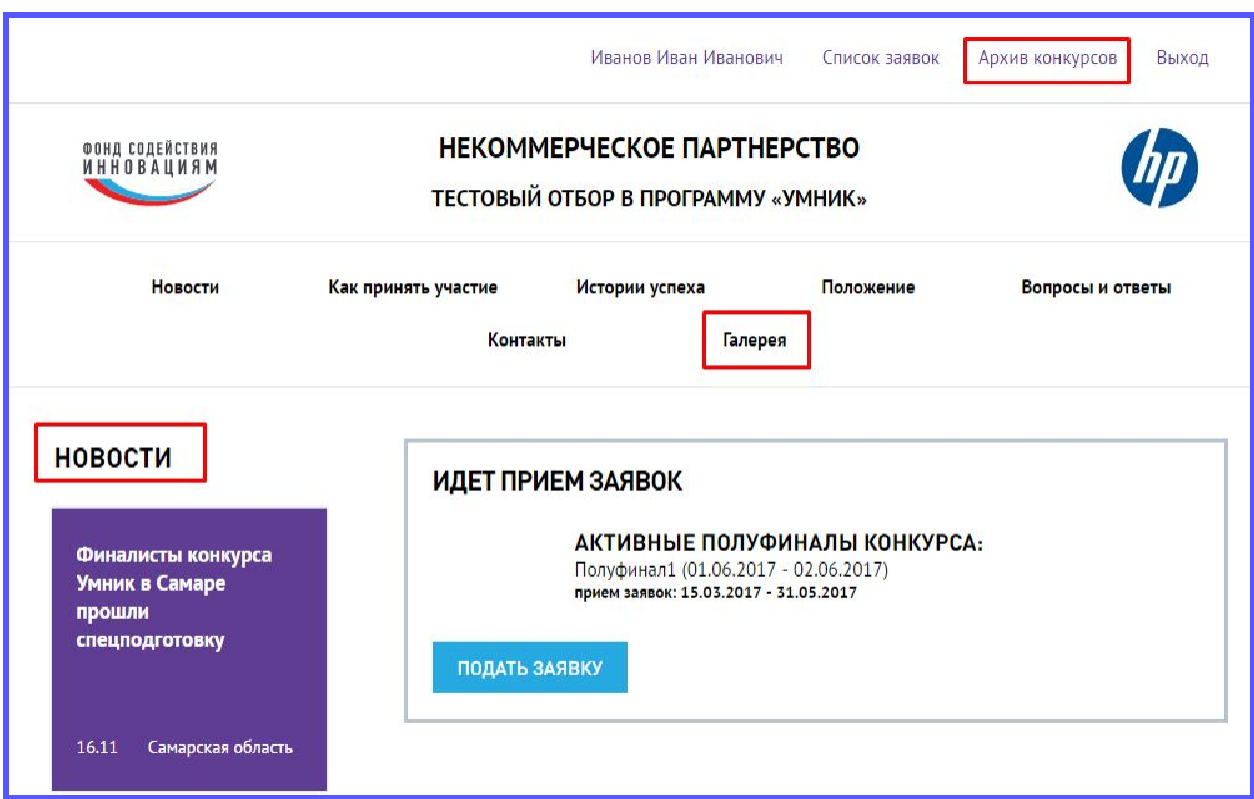

## **ИНСТРУКЦИИ**

В личном кабинете участник может скачать обновленную инструкцию по работе с системой. Для этого необходимо перейти в меню «Инструкции».

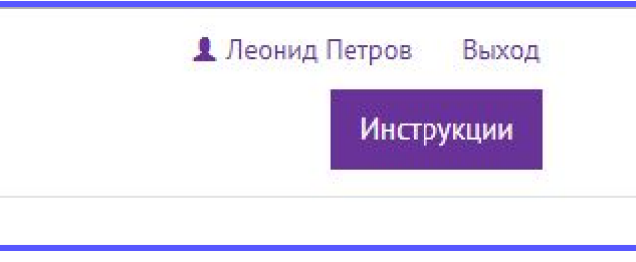

Если инструкция будет обновлена, напротив данного пункта меню появится восклицательный знак.

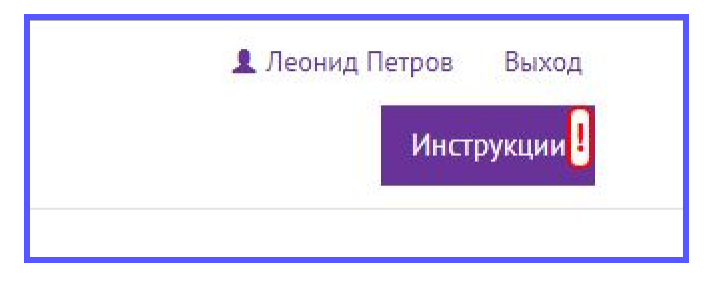